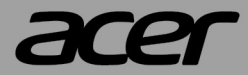

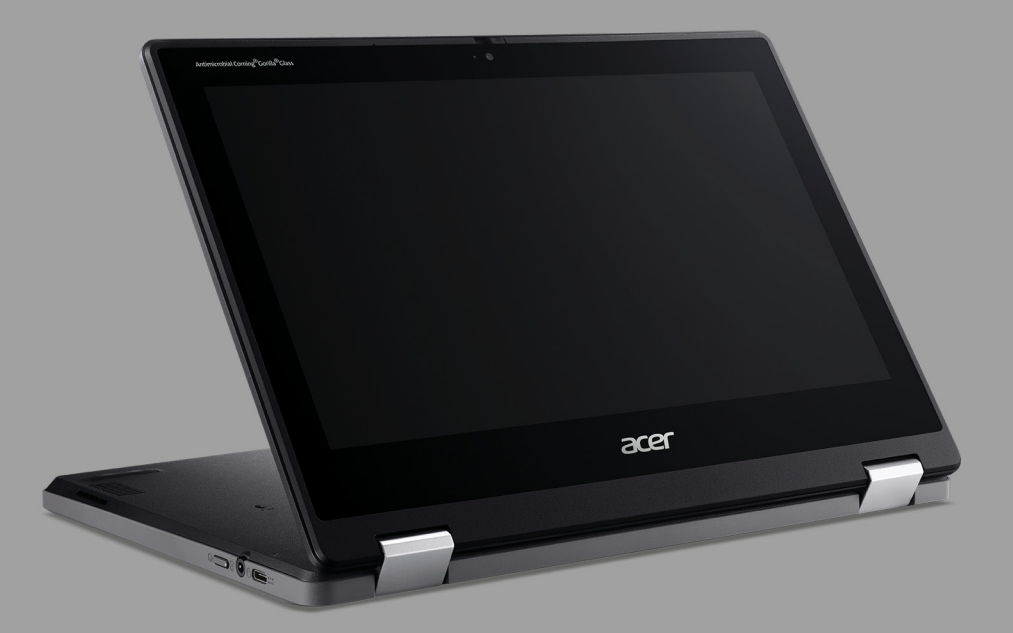

# Acer Chromebook Spin 311 USER'S MANUAL

*2 -* 

© 2021. All Rights Reserved. Acer Chromebook Spin 311 Covers: R722T / R723T This revision: November 2021

#### **Important**

**This manual contains proprietary information that is protected by copyright laws. The information contained in this manual is subject to change without notice. Images provided herein are for reference only and may contain information or features that do not apply to your computer. Acer Group shall not be liable for technical or editorial errors or omissions contained in this manual.**

## **Register your Acer product**

Go to www.acer.com/register-product, and sign in or sign up your Acer ID to register your product.

Once it is done, you can review it under "My Products" page.

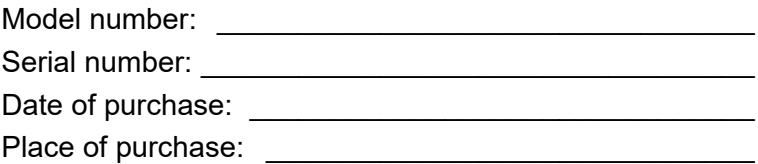

Google and Google Play are trademarks of Google LLC.

# **TABLE OF CONTENTS**

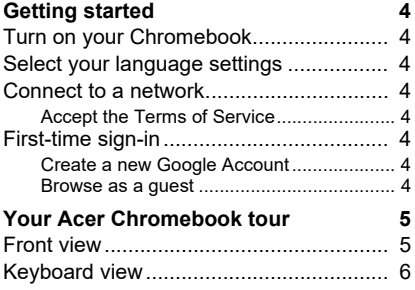

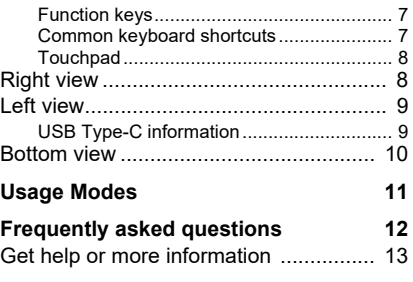

# **GETTING STARTED**

#### <span id="page-3-1"></span><span id="page-3-0"></span>**Turn on your Chromebook**

On the Chromebook, press the power button. A "Welcome" screen will appear when the Chromebook first boots up.

#### <span id="page-3-2"></span>**Select your language settings**

Use the "Language" drop-down list to choose your default language setting. If there is more than one way to type in your language, you may be prompted to select a keyboard input method as well.

#### <span id="page-3-3"></span>**Connect to a network**

Select a network from the "Connect to network" list to connect to the Internet. If network access is protected, you will need an access password to connect to it.

#### <span id="page-3-4"></span>**Accept the Terms of Service**

Once connected to a network, accept the Terms of Service. Your Chromebook will then download any available system updates, so you automatically get the latest Chrome OS features.

## <span id="page-3-5"></span>**First-time sign-in**

#### <span id="page-3-6"></span>**Create a new Google Account**

You can create a new Google Account if you don't already have one. Select **Create a Google Account** to set up a new account. A Google Account gives you access to useful web services developed by Google, such as Gmail, Google Drive, and Google Calendar.

#### <span id="page-3-7"></span>**Browse as a guest**

You can also use the Chromebook without a Google Account by selecting **Browse as a Guest**.

# <span id="page-4-0"></span>**YOUR ACER CHROMEBOOK TOUR**

## <span id="page-4-1"></span>**Front view**

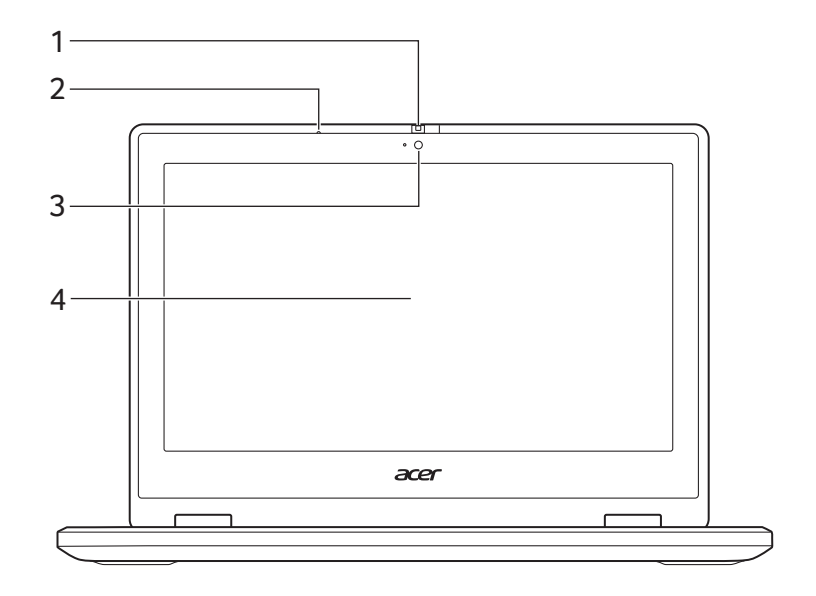

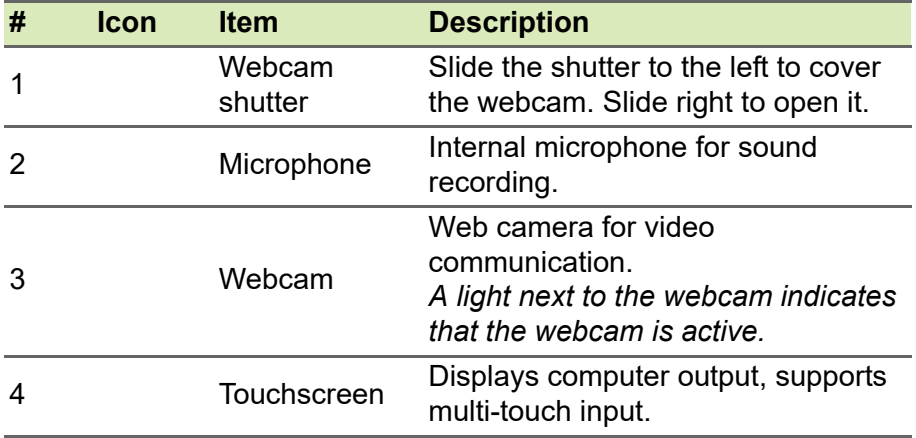

# <span id="page-5-0"></span>**Keyboard view**

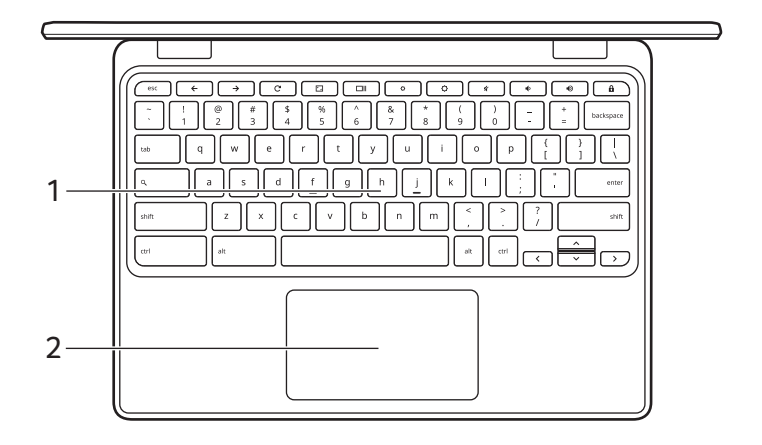

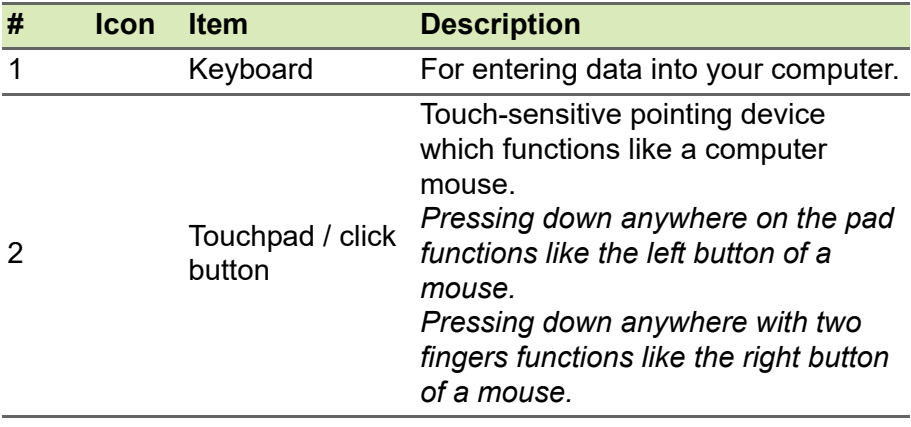

#### <span id="page-6-0"></span>**Function keys**

The computer uses function keys or key combinations to access some hardware and software controls, such as screen brightness and volume. The dedicated function keys each have a specific function.

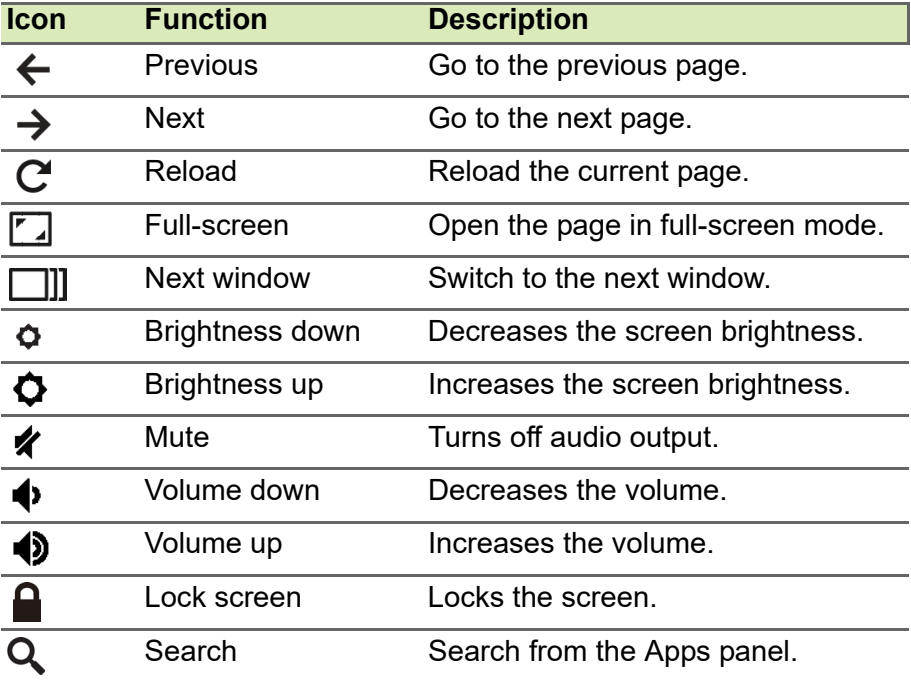

#### <span id="page-6-1"></span>**Common keyboard shortcuts**

You can use shortcuts to complete some tasks more quickly.

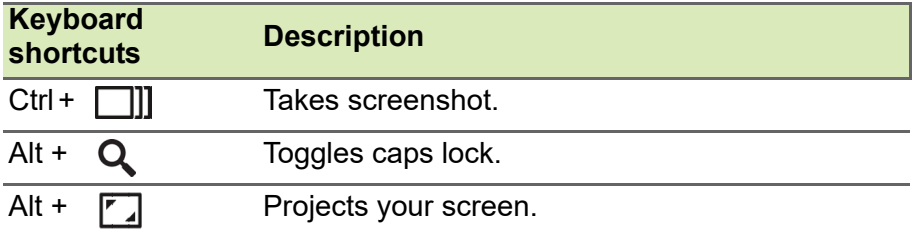

*Note: For a complete list of keyboard shortcuts, press Ctrl + Alt + /*

#### <span id="page-7-0"></span>**Touchpad**

The built-in touchpad is a pointing device that senses movement on its surface. This means the cursor responds as you move your fingers across the surface of the touchpad.

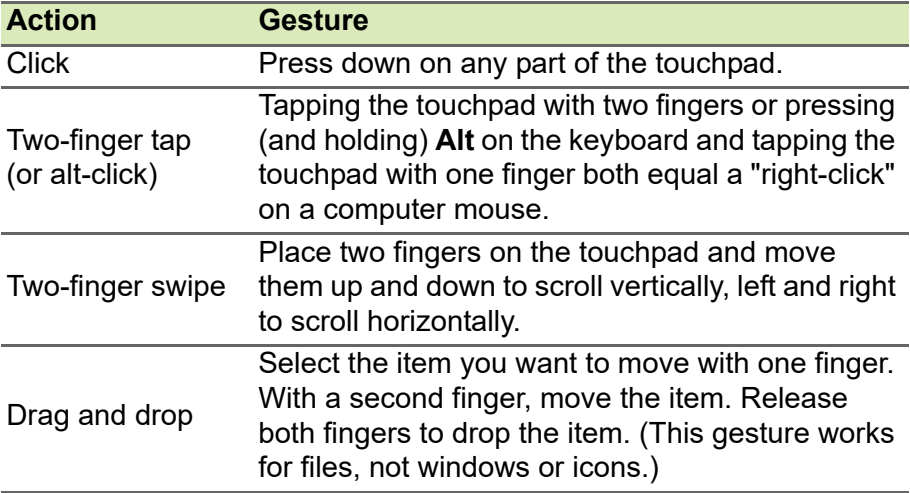

## <span id="page-7-1"></span>**Right view**

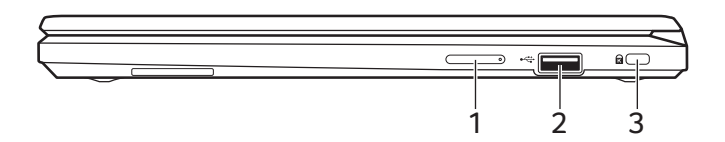

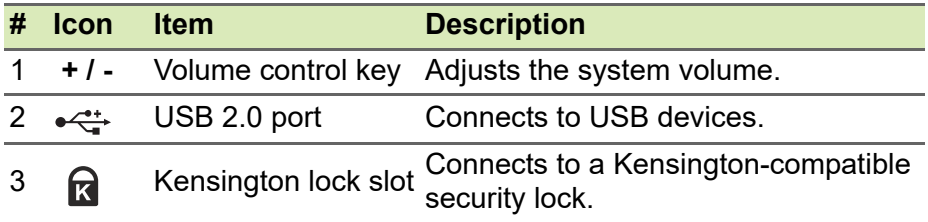

## <span id="page-8-0"></span>**Left view**

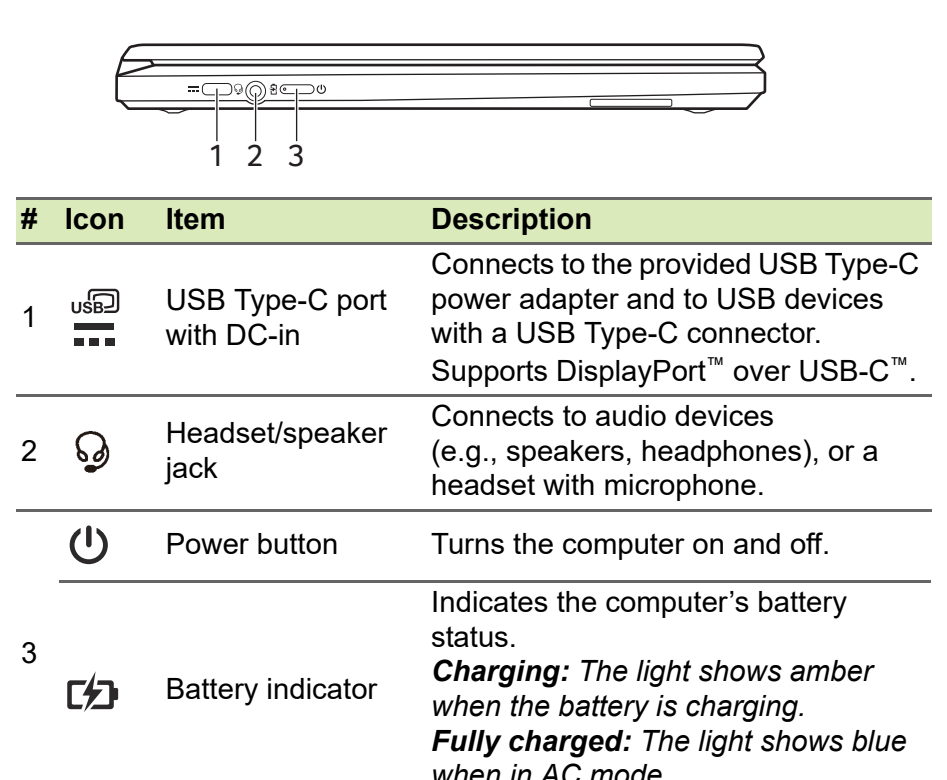

#### <span id="page-8-1"></span>**USB Type-C information**

- USB 3.2 Gen 1 with transfer speeds up to 5 Gbps.
- Supports DisplayPort™ audio/video output.
- Delivers up to 3 A at 5 V DC for USB charging.
- DC-in: requires power adapter or power source providing 45 W at 5~20 V.

For optimal performance, please use a certified Acer power adapter or USB Power Delivery device.

## <span id="page-9-0"></span>**Bottom view**

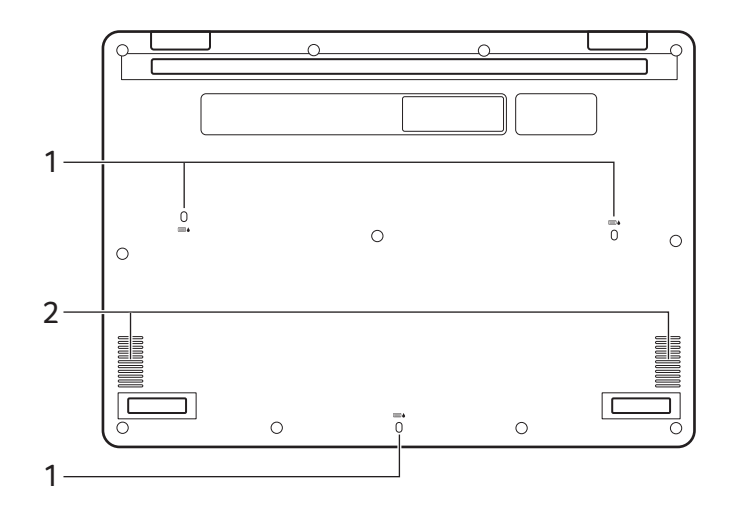

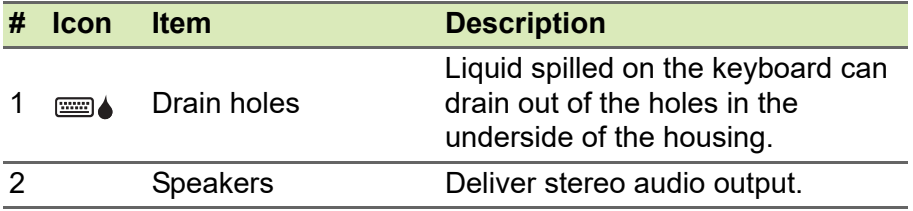

# **USAGE MODES**

<span id="page-10-0"></span>Your computer features the following modes. You can choose a mode to fit your needs.

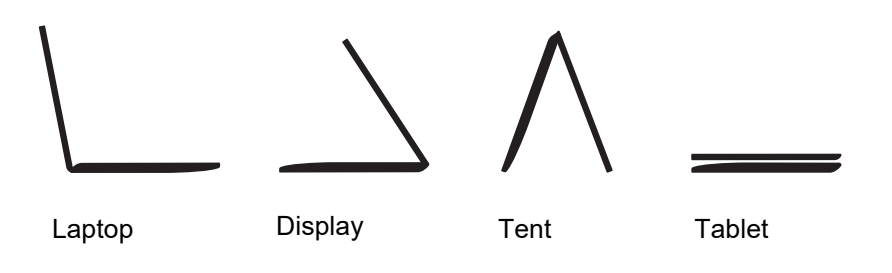

# <span id="page-11-0"></span>**FREQUENTLY ASKED QUESTIONS**

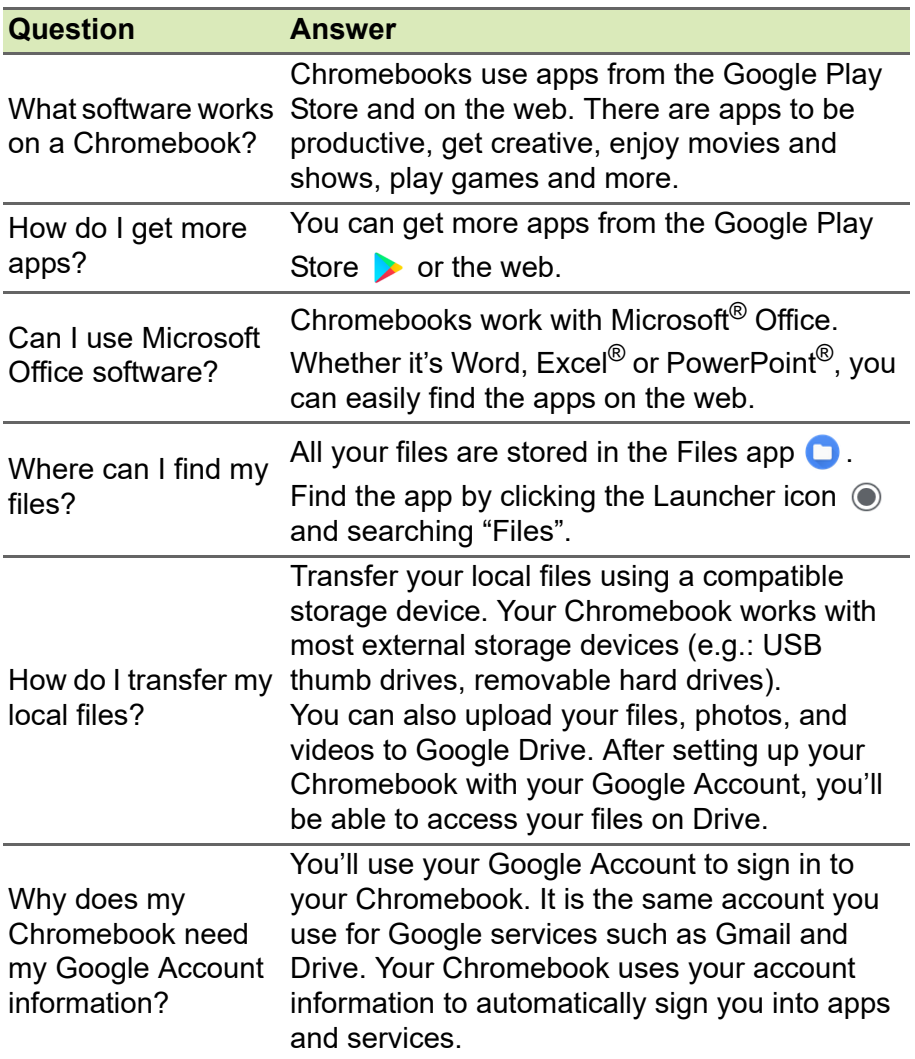

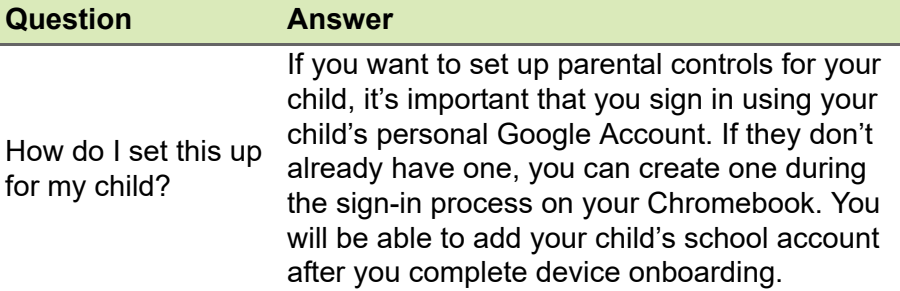

# <span id="page-12-0"></span>**Get help or more information**

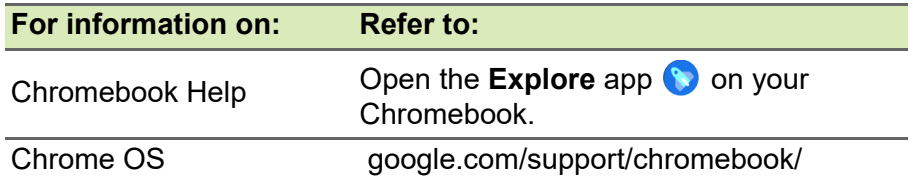